## **Balieprofiel raadplegen / instellen (28-02-2013)**

Om een instelling te wijzigen bij de bonnenprinter log in als vvvvsys (waarbij vvvv je vestiginsnummer is) en ga naar Vestigingsbeheer > Werkplekbeheer > Configuratie:

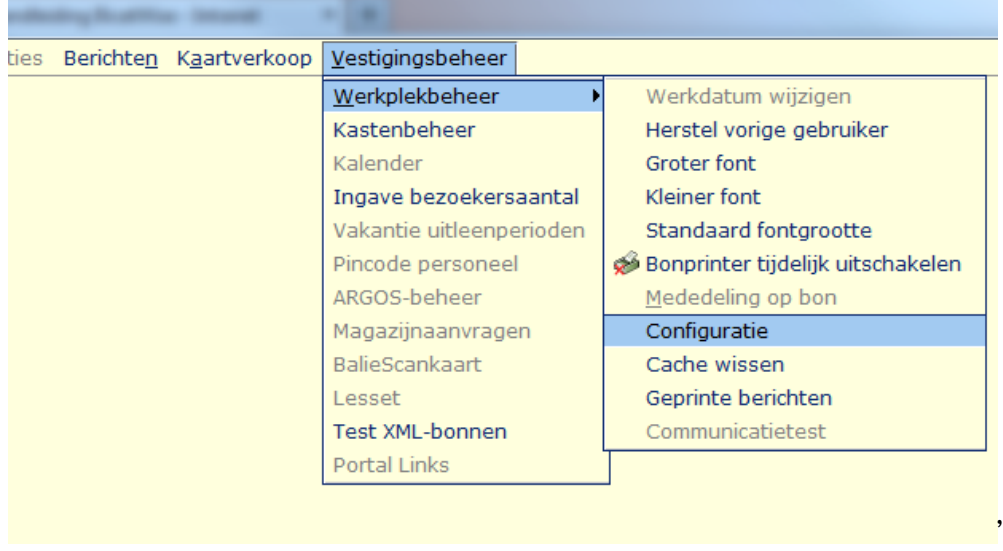

## Kijk op de tab Balieprofielen:

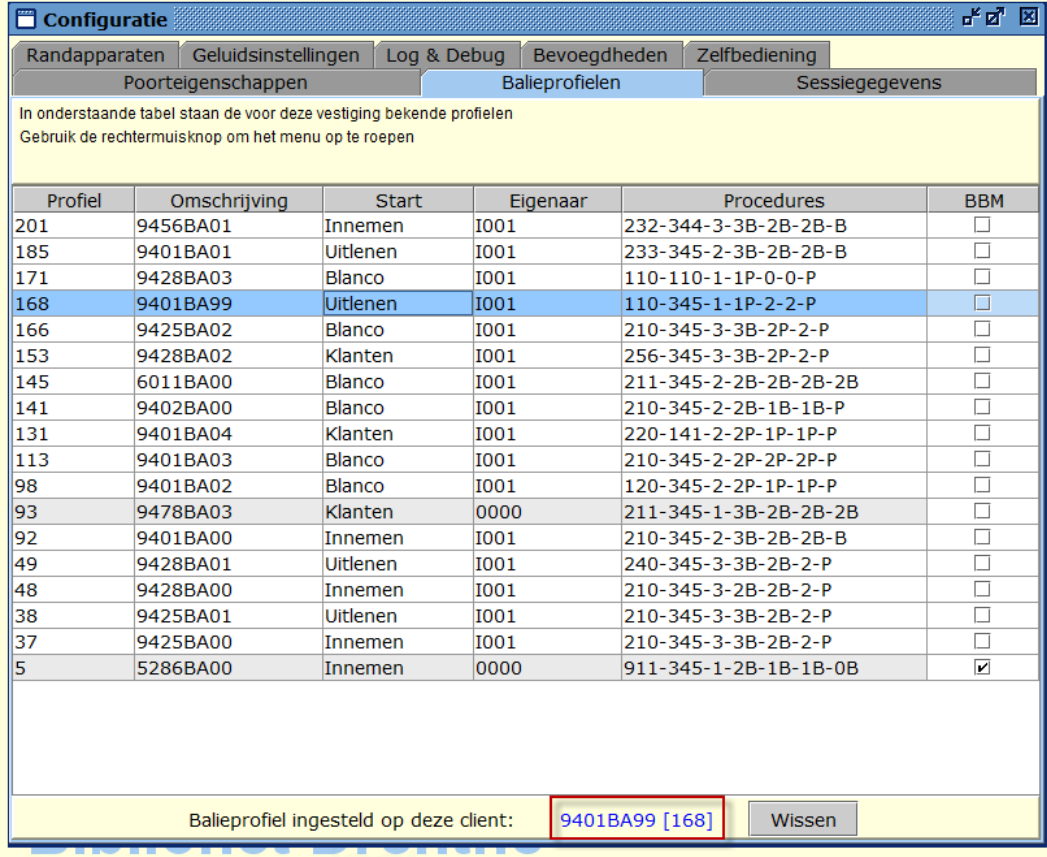

Onderaan kun je zien welk profiel op de betreffende PC is ingesteld.  $(9401BA99 = uitleen-balie)$ 

### **Wil je een ander profiel instellen dan klik je onderaan op Wissen**

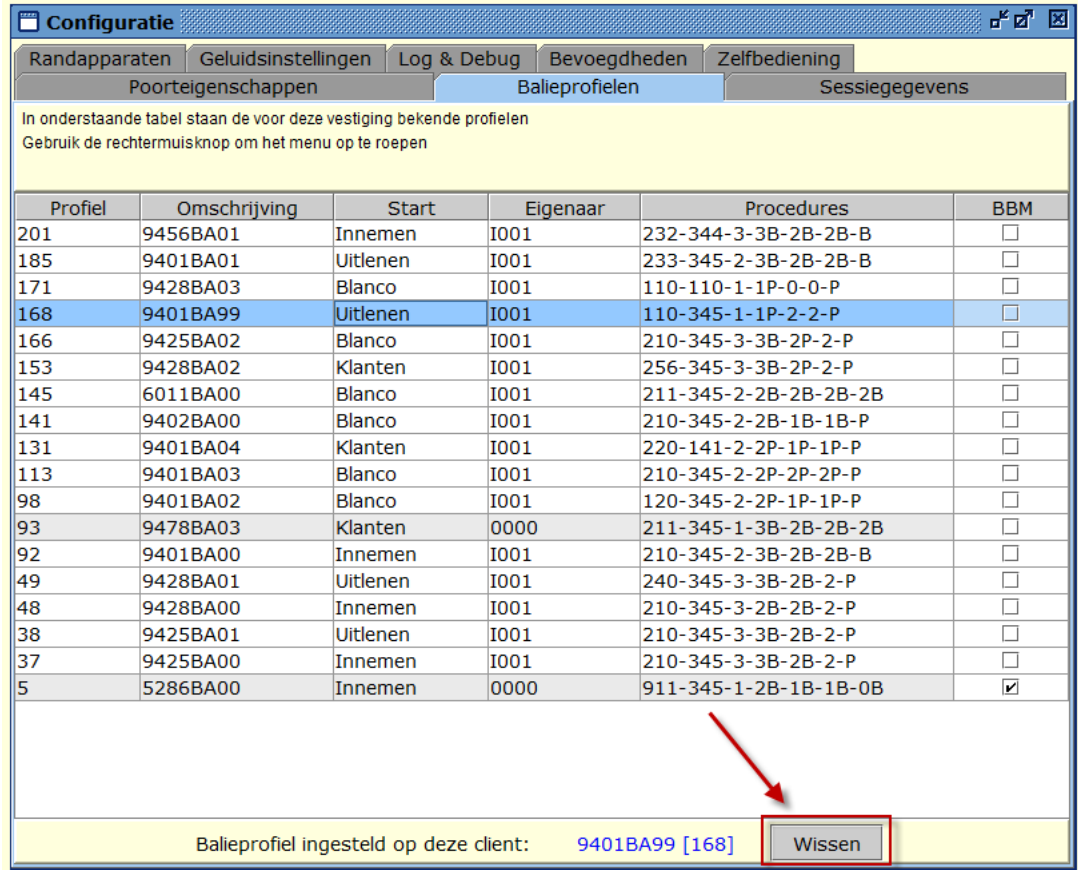

Selecteer dan met de linkermuisklik het profiel dat je wilt instellen op de PC. Klik met de rechtermuisknop en kies voor instellen voor deze client:

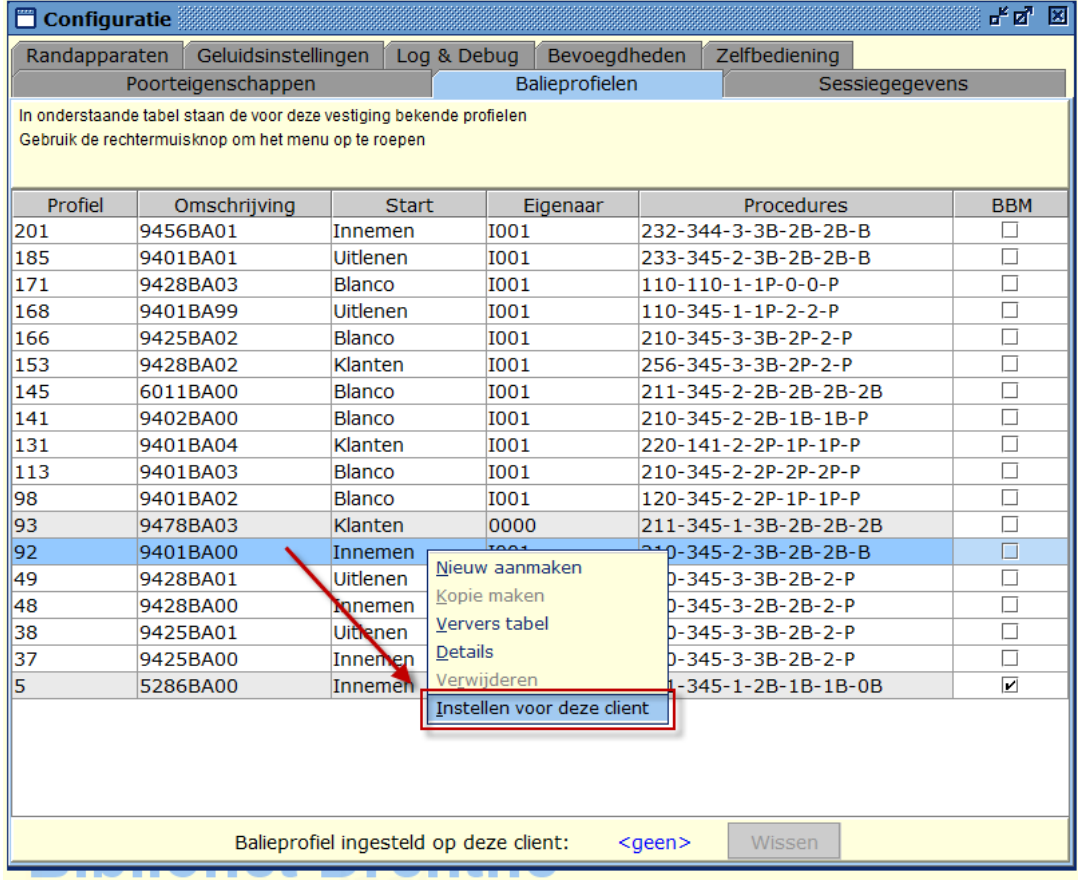

# Je ziet nu het nieuwe ingestelde profiel onderaan het scherm:

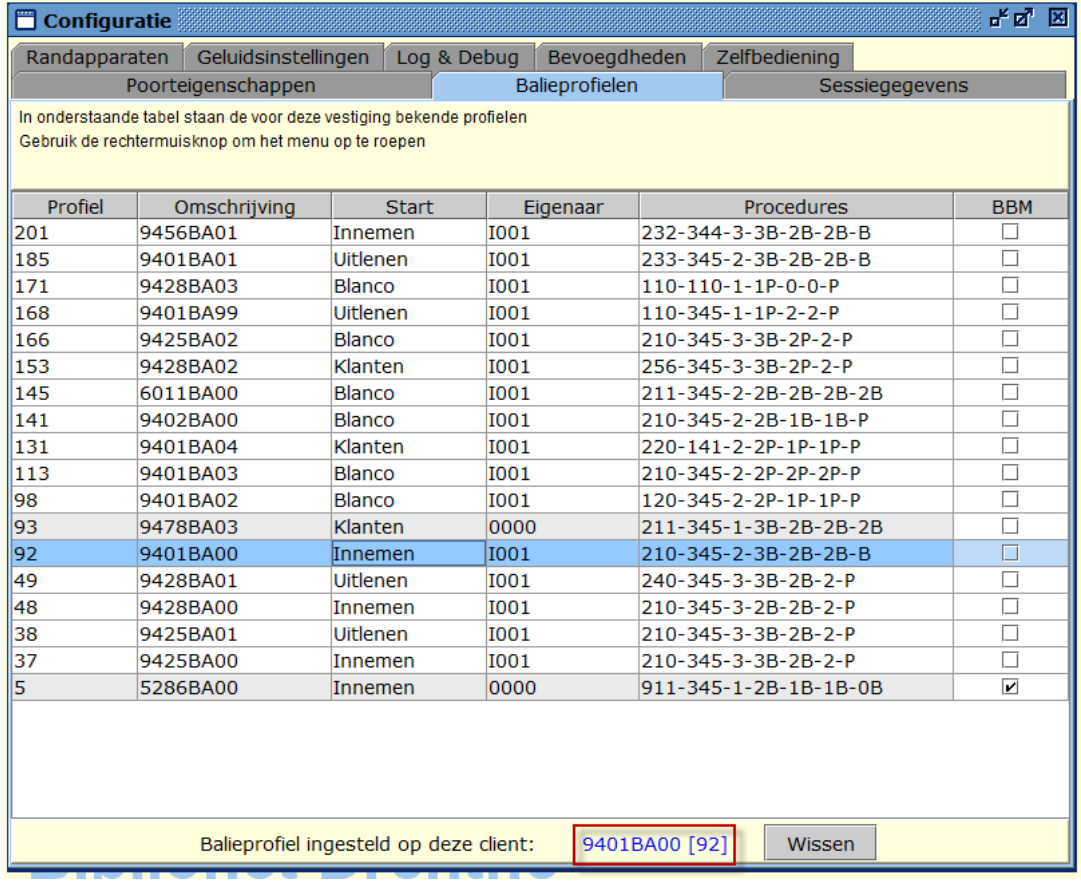

### **Details van het profiel raadplegen**

### Selecteer het profiel en klik met de re-muisknop. Kies: Details

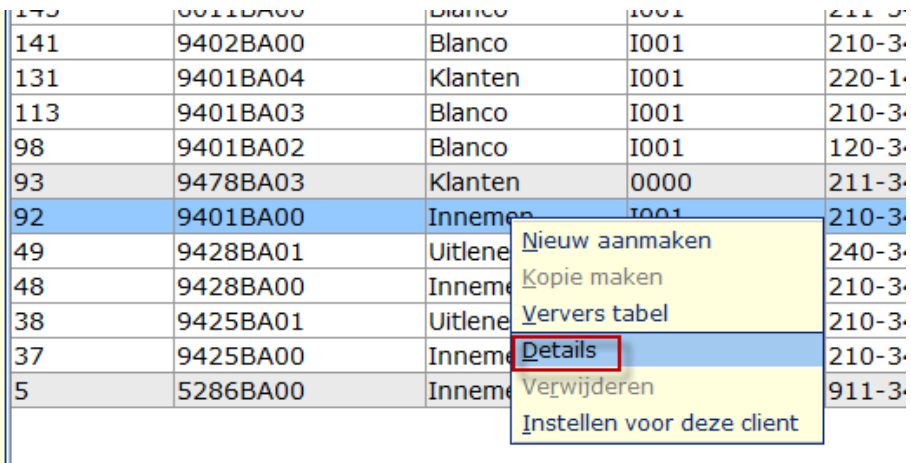

#### Kies de tab Balieprocedures:

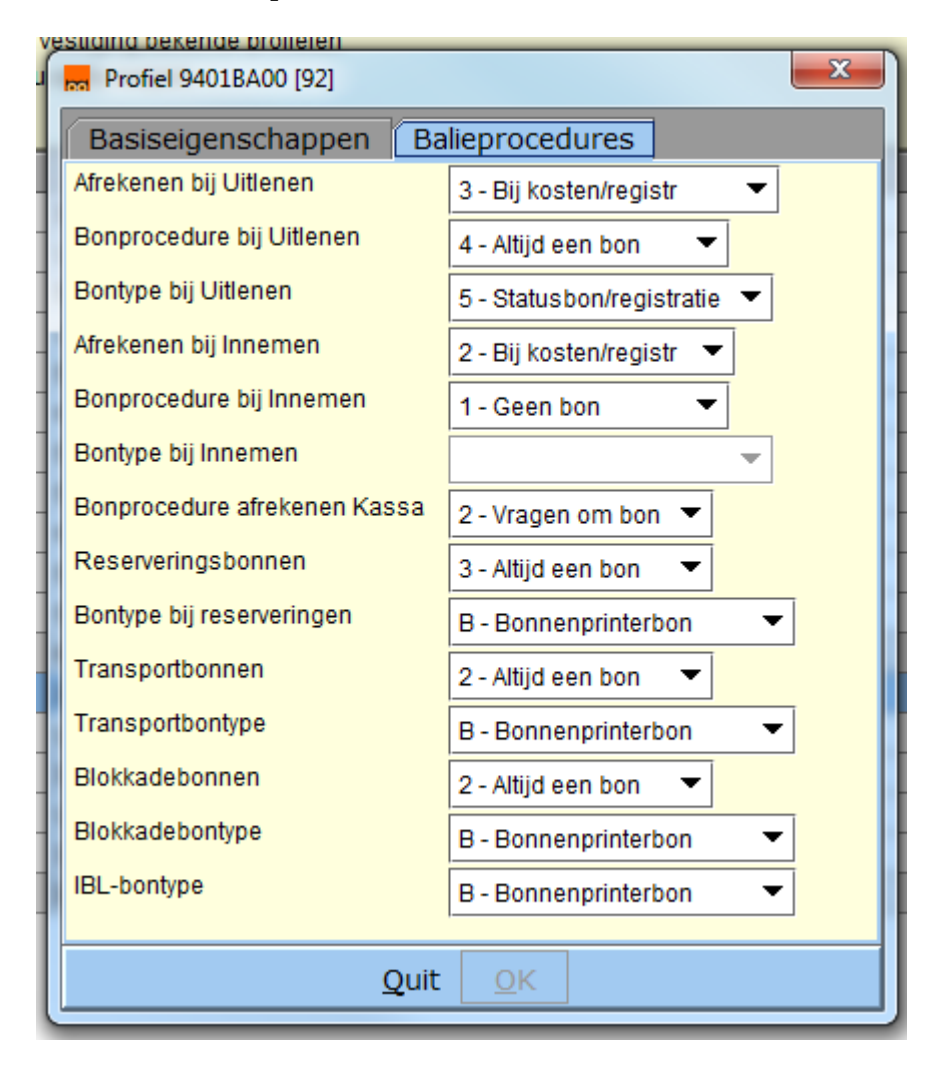

Nu zie je de verschillende instellingen voor "deze"pc.